### A Guide for Digital Conversion

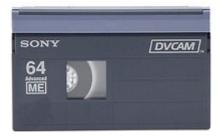

DVCAM

| SONY<br>HDM-63WG | ₩DV HDV/DV |
|------------------|------------|
| 63<br>ME DUWI83  |            |

# HDV/DV

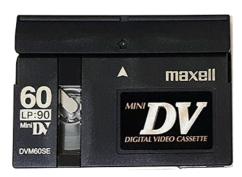

# Mini DV

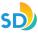

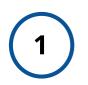

#### Power On HDV Player

Located in the upper left hand corner of the machine, is the **POWER** button. Lights will illuminate on player.

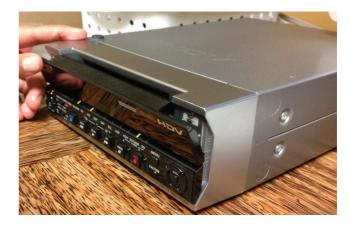

#### Look Inside HDV Player

Look inside to make sure there is not a tape in the machine.

**To Eject:** Press **EJECT** button. If there is a tape inside, it will automatically eject the tape.

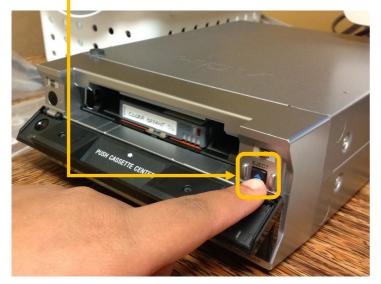

Take it out gently and give it to a staff member if it does not belong to you.

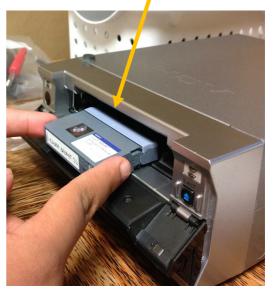

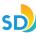

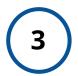

#### Insert Tape Into *HDV Player*

Insert tape face up (windows on tape should be facing up). The mechanism will automatically accept it.

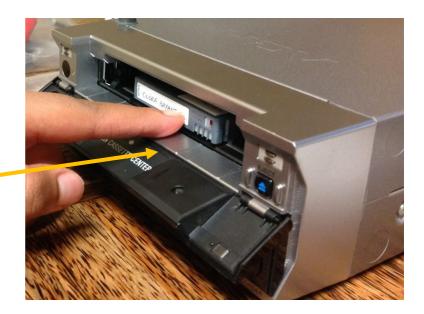

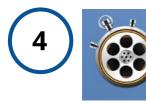

#### Launch App -*'Blackmagic*

On iMac computer, launch app '**Blackmagic Media Express**', located at menu bar at bottom of screen.

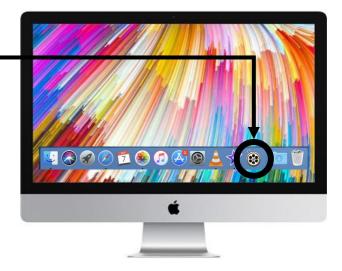

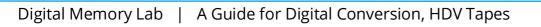

SD

#### 5 Play Tape with *HDV Player* and View on '*Blackmagic Media Express'*

Check the input device in 'Blackmagic Media Express'.

| 🗯 Media Express File Edit | Device Mark View      |         |
|---------------------------|-----------------------|---------|
|                           | ✓ UltraStudio HD Mini |         |
| Media Express             | UltraStudio HD Mini   | Search  |
| ▼ *Scratch*               |                       | Empty 🗃 |

Press **PLAY** on tape machine to test your video and review footage.

Once you have reviewed the footage, press **STOP** and **REWIND** on tape machine to where you would like to start recording.

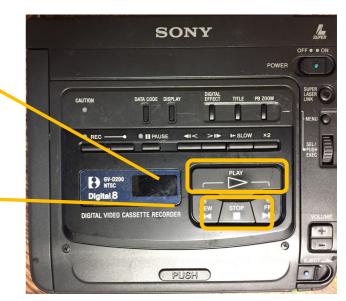

Viewing Footage: This will be viewed on the iMac screen, from the 'Blackmagic Media Express' window, under the Log and Capture tab.

Find the starting point of the footage you would like to begin digitizing.

| Log and Cap  | Capture P yback Edit to Tape                        | NO REMOTE   |
|--------------|-----------------------------------------------------|-------------|
|              |                                                     |             |
|              |                                                     |             |
|              | In: Out: Duration:                                  |             |
| ▶ 00:00      | 00:00:00 00:00:00 0 00:00:00                        |             |
| Name:        | ne: part 4                                          |             |
| Description: |                                                     |             |
| Reel:        | vel: 001                                            |             |
| Scene:       | ne: Scone 01                                        |             |
| Take:        |                                                     |             |
| Angle:       |                                                     |             |
| D            | Capture Clip Batch Log V 1 2 3 4 5 6 7 8 9 10 11 12 | 13 14 15 16 |
|              |                                                     |             |

SD

| 6 Name Your Project                   |                                          |      |
|---------------------------------------|------------------------------------------|------|
| Log and Capture A back Edit to Tape   | NO REM                                   | IOTE |
|                                       |                                          |      |
|                                       | Duration:                                |      |
| Name: Untitled 01                     |                                          |      |
| Description: Untitled 01<br>Reel: 001 |                                          |      |
| Scene: Scene 01<br>Take: 01           |                                          |      |
| Angle: 01                             |                                          |      |
| Capture Clip Batch                    | Log V 1 2 3 4 5 6 7 8 9 10 11 12 13 14 1 | 5 16 |

A) From the 'Blackmagic Media

Express' window, under tab, 'Log and Capture'.

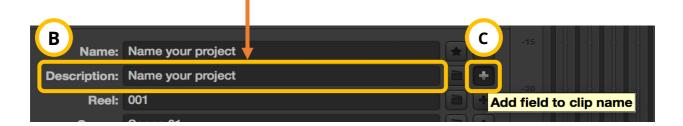

**B)** *Description*: Enter name of project.

**C)** Select + button - 'Add field to clip name'. It will save this information to *Name* and *Description*.

SC

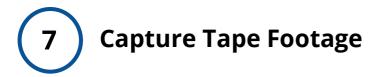

- A) Press PLAY on HDV Player.
- B) Press CAPTURE on 'Blackmagic Media Express'.

**C)** *'Capturing to Disk'* will display and you will see a red arrow moving from 'image of tape' to 'image of folder'. This confirms capture is working.

- **D)** Double check there is sound on your video, by confirming the two green bars are moving (depicting sound) on the '*Blackmagic Media Express'*.
- **E)** Once you have completed capturing your video footage, Press **CAPTURE** on *'Blackmagic Media Express'* and **STOP** on *HDV Player*.

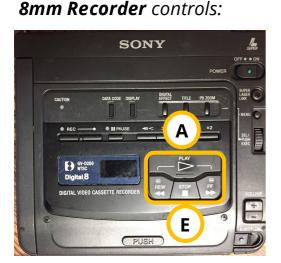

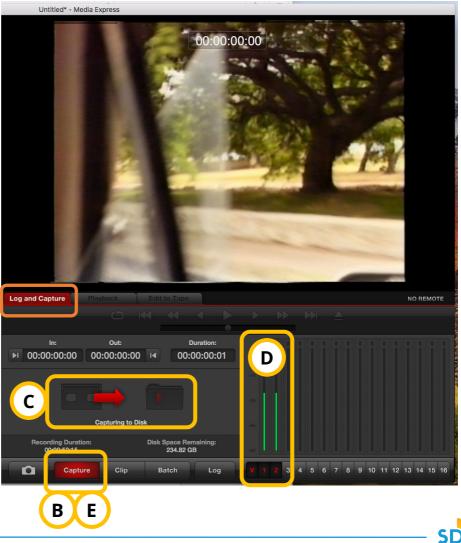

#### Locate Digitized Project File on iMac Desktop

Check desktop on computer to locate your **.mov file**. Review footage to make sure everything turned out as intended.

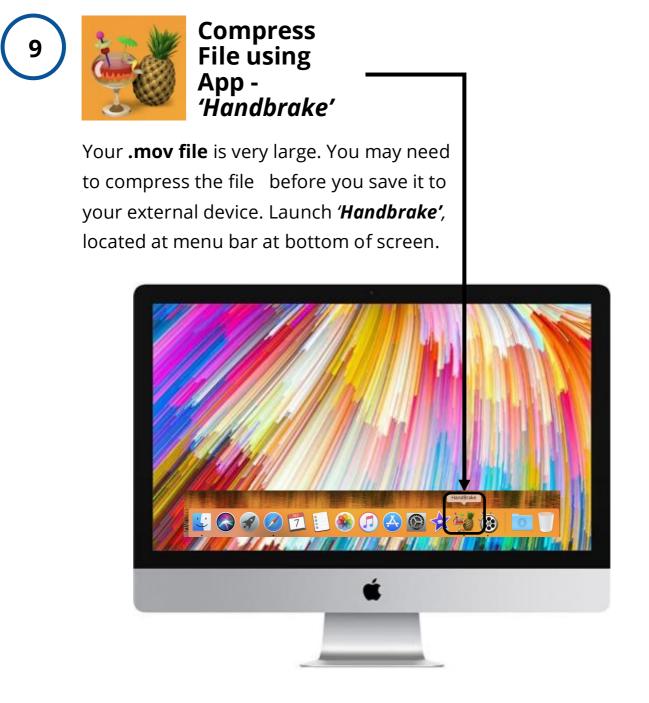

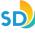

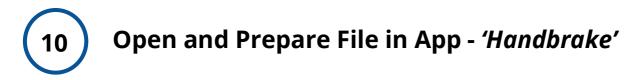

### **A)** To open your file. Select '**Open Source**', located at top-left hand side of '*Handbrake'* window.

- B) Under Summary tab:
  - 1) Preset: General > Fast 1080p30
  - 2) Format: MP4 File
  - 3) Save As: Name your file
  - 4) To: Save file to "My Archiving Project"

**C)** Once you have prepared your summary. You may now press **START.** 

**D)** The compression is complete, once you see '*Encode Finished'* at the bottom of the window.

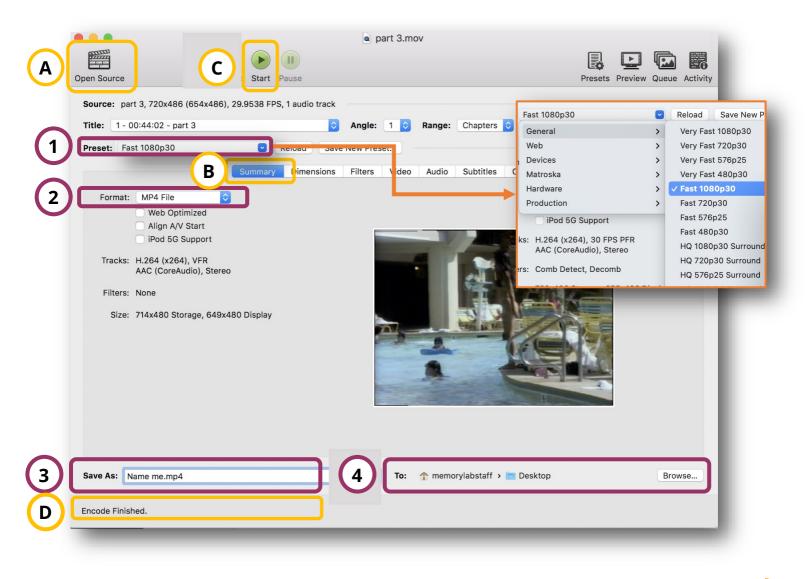

SD

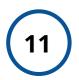

#### Locate Compressed File(s) On iMac Desktop And \*Transfer to Your External Drive

On the iMac desktop, locate your **.mp4** file and import it into your external device, using the drag and drop method.

#### \*Transfer to External Device:

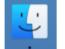

1. Open Finder, located along menu bar at bottom of desktop.

2. Locate your device, along menu on left.

3. Drag and drop your digitized file(s), into your device.

#### 12 Delete Personal File(s) From iMac Computer

Once you have confirmed that your files have been saved to your external device. Now it is time to remove your personal files from the iMac computer folder(s) and software:

#### (e.g. iMovie, Handbrake, Blackmagic Media Express)

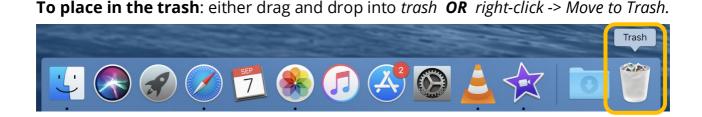

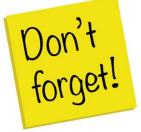

Remember to take your external device, as well, as any personal belongings with you. (e.g. Tapes)

9